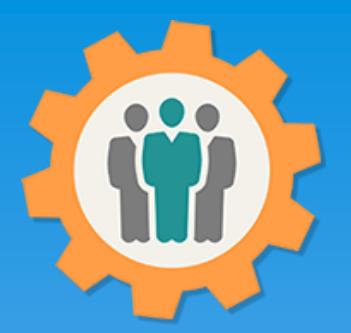

# OurChapter.org

Report and Exporting function.

This presentation will show you how to use the "Report" function for this Website.

- $\triangleright$  Select from different membership types and dues status.
- $\triangleright$  Multiple graphical chart types, including weblinks.
- Member Photos PDF with multiple sizes.
- $\triangleright$  Customize PDF reports, up to 4 lines per member.
- $\triangleright$  Export your member roster to an Excel Spreadsheet.
- $\triangleright$  Create mailing address labels for your members, with options.
- $\triangleright$  Export your member roster to a Export or JSON formatted file. This is used to import into another chapter.
- $\triangleright$  Includes photos from the membership roster function.
- $\triangleright$  Create a list emails that can be copies and pasted into your personal email application.

This website is FREE to use with any chapter.

All information entered is STRICTLY kept confidential.

#### Don White – March 6, 2024

Designer and developer of YoungEaglesDay.org, EAABuildersLog.org and FlyingStart.org websites. \*\* We do not distribute, market, sell or use your information outside of this website in any way. All member and chapter information is kept confidential to that chapter and/or organization.

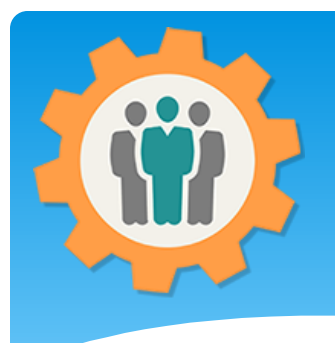

#### Reports – First Login.

**1.** Use the "Login" link at the top right to Login into the website.

**2.** Fill out your email and password and click the "Login" button in the window box.

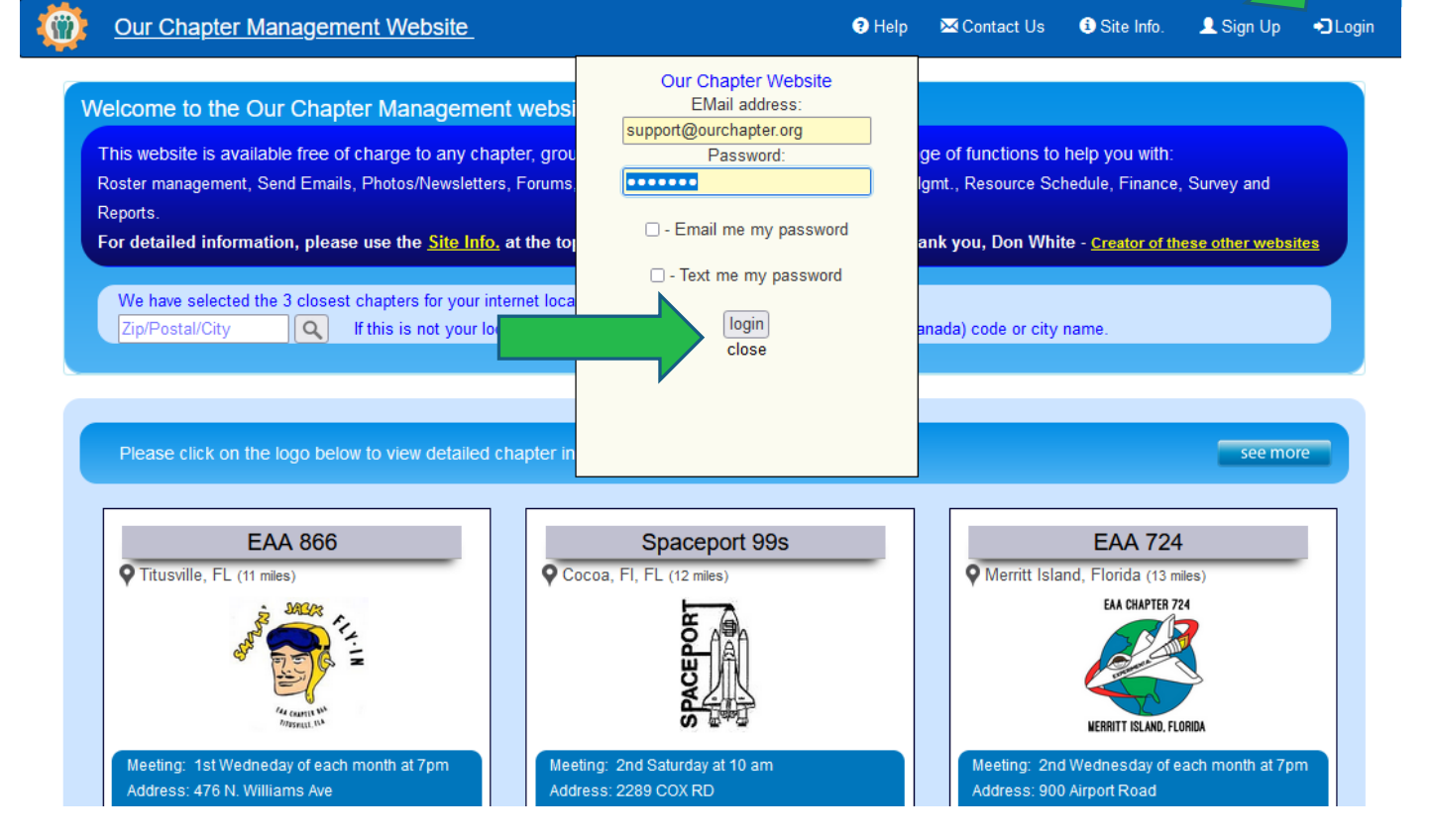

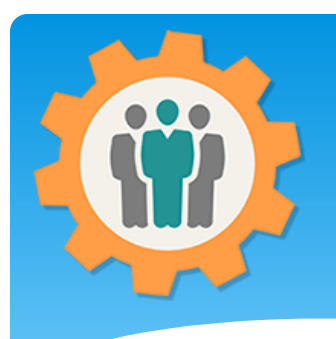

# Reports – Getting Started

**1.** To add or manage meeting information, just click on the "Reports" icon.

**2.** Other Reports are found it other functions, such as "Sign-In Sheet", "Dues", "Finance", etc.

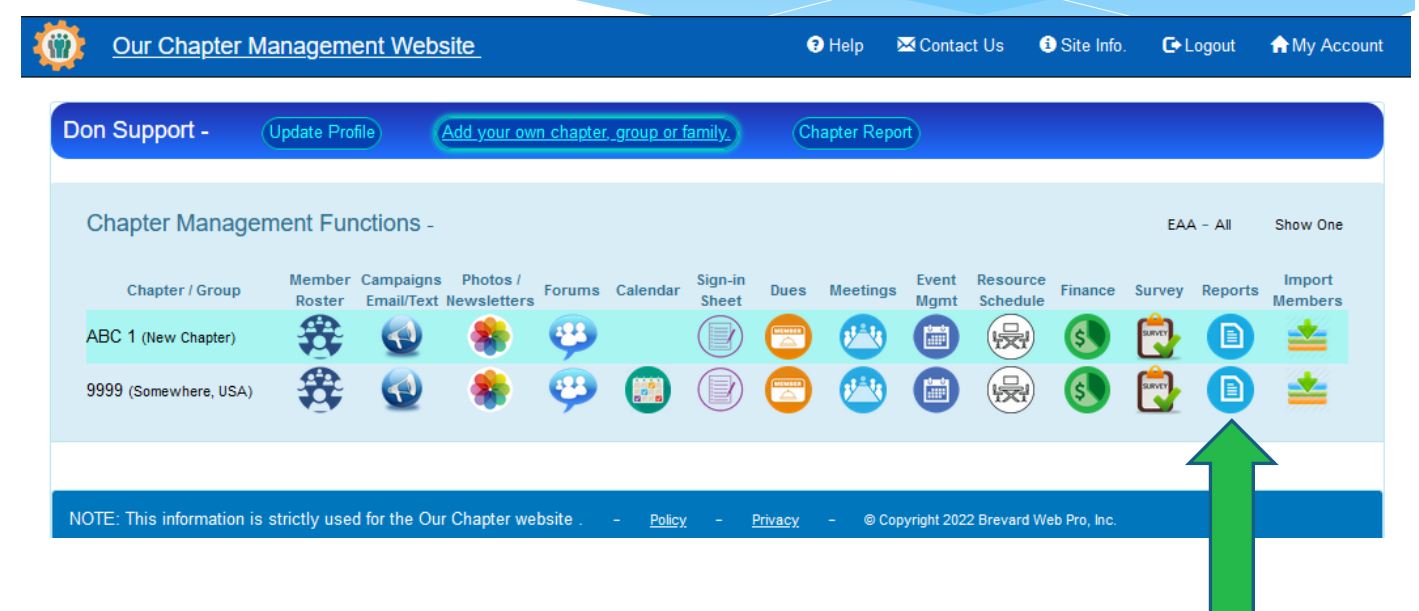

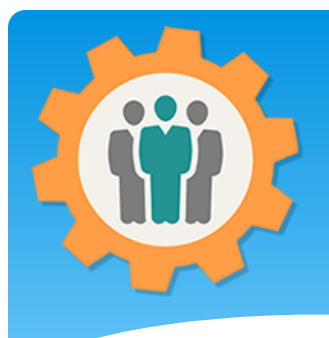

Our Chapter Management Web-

**1.** The function will create custom Reports via a PDF file or Excel spreadsheet.

**2.** You can select "Dues Paid" filter, Group Filter and the sort order for your Reports.

**3.** Click the "Display Records" button to continue.

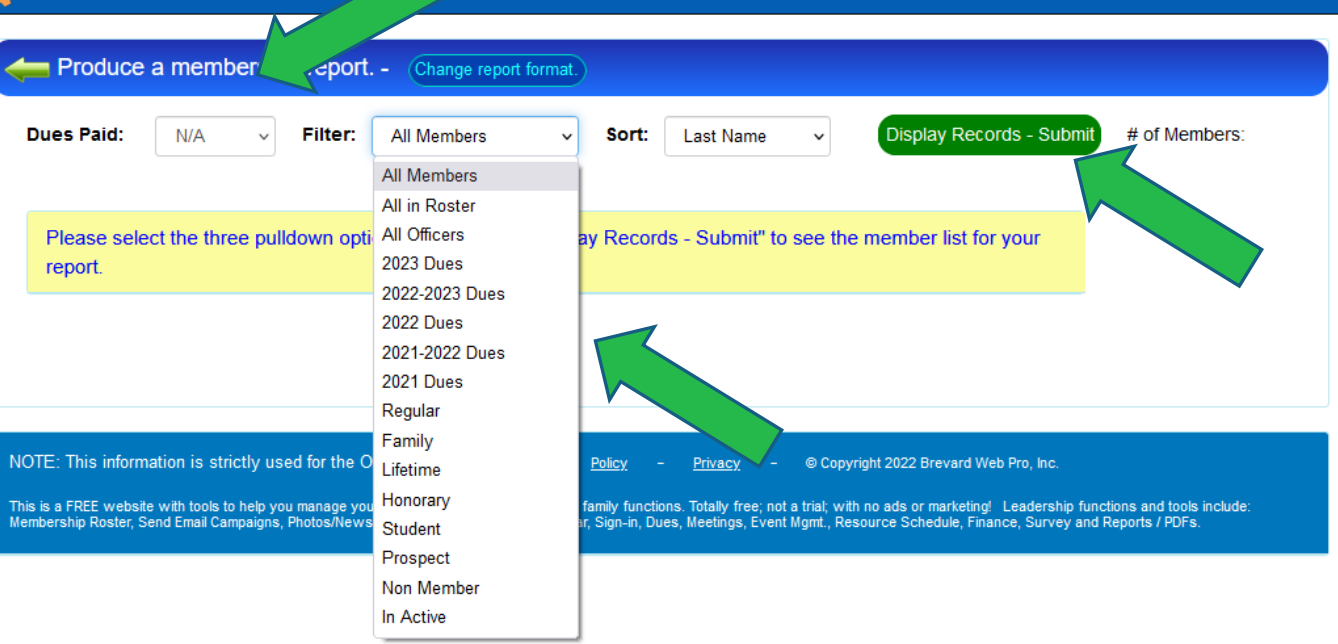

 $\Theta$  Help

Contact Us + Site Info.

 $\bullet$  Logout

**A** My Account

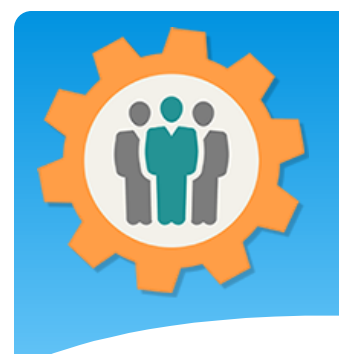

**1.** A list of your members will be shown.

**2.** You can select "Charts", "Excel File", "PDF File", "Photo PDF", "Emails", "VCF", "Export" or "Mailing" button to create a report for those members.

**3.** We will click the "PDF File" button.

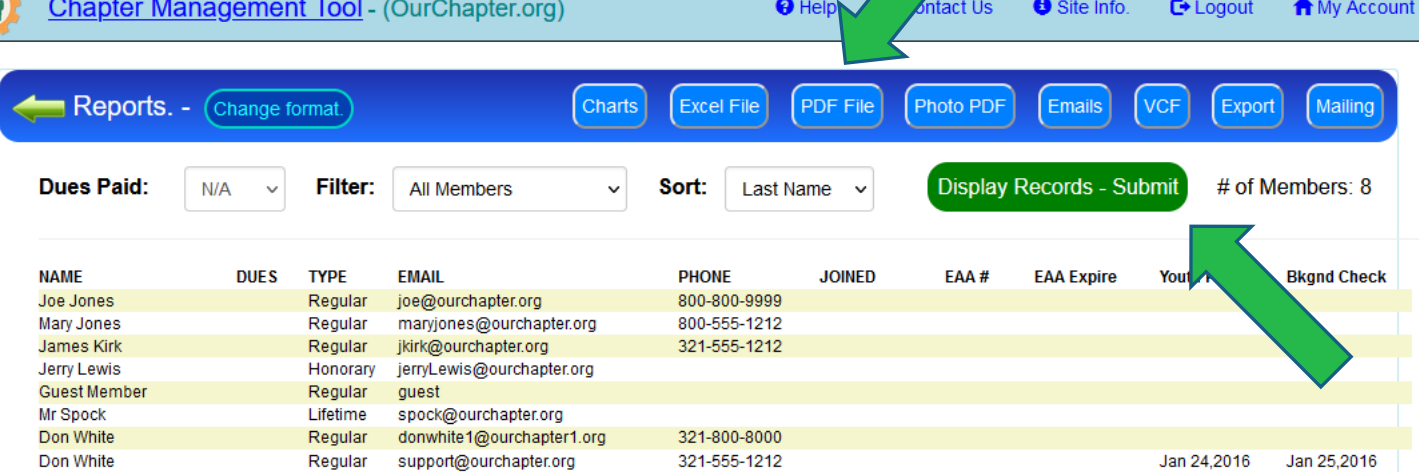

**4.** The Export button will create a Export or JSON formatted file. This is used to easily import your members into anther chapter or to save members.

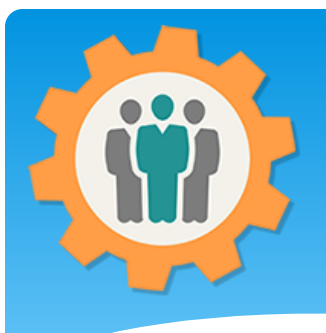

**1.** Just select the type of PDF layout that you want by clicking the "Create PDF Report" button by the layout.

**2.** If you want to modify that layout, click on "Modify This Report" button.

**3.** If you want to create a new layout, click the "Create New Layout" button at the top.

**4.** We will show you the "Create PDF Report" button now.

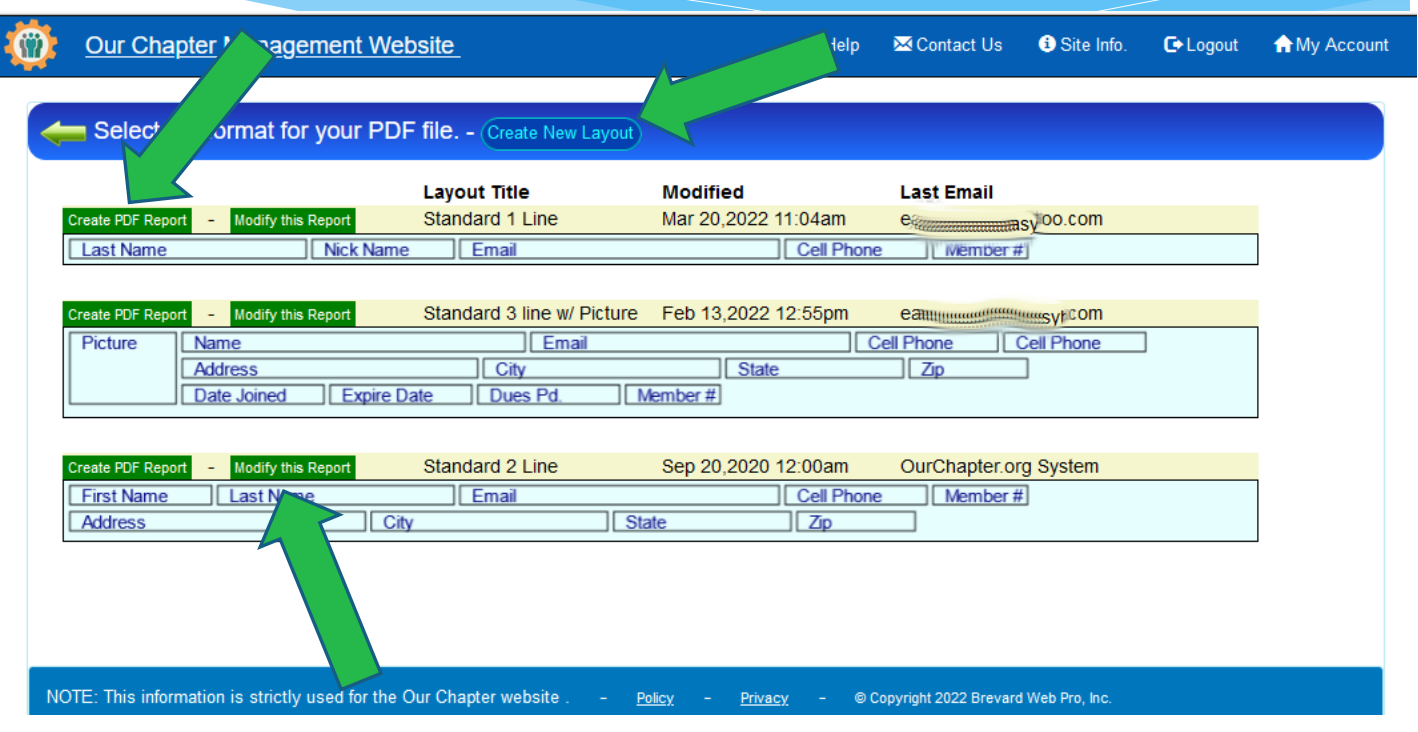

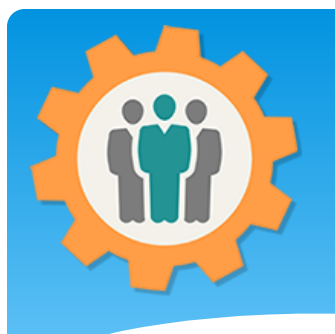

# Reports – Simple PDF

**1.** This is a simple PDF Report by selecting the first layout.

 $\hfill\ensuremath{\mathbb{D}}$ 

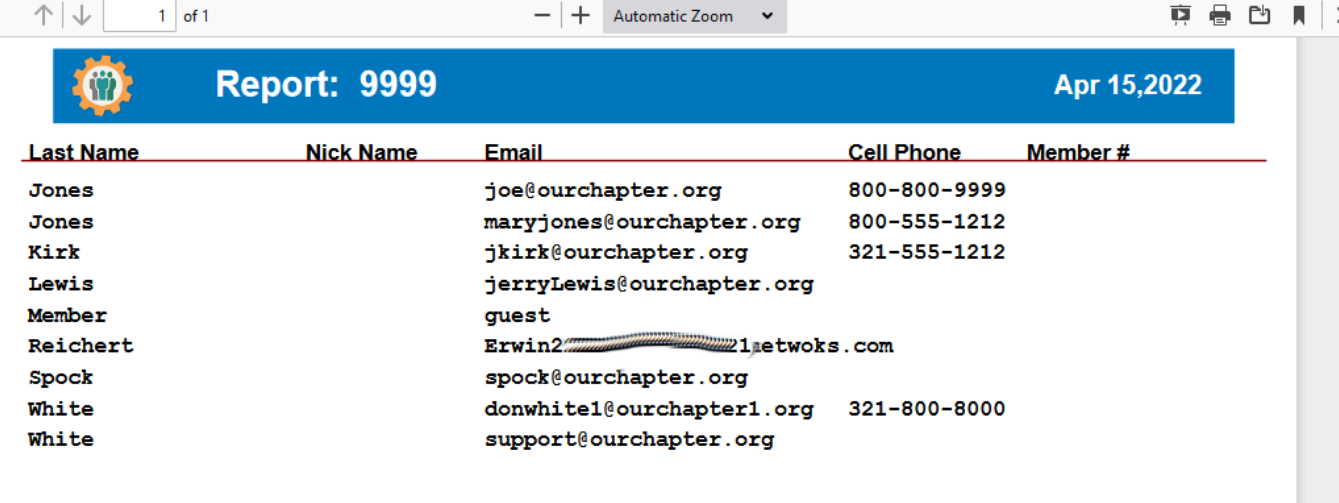

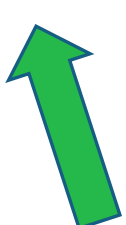

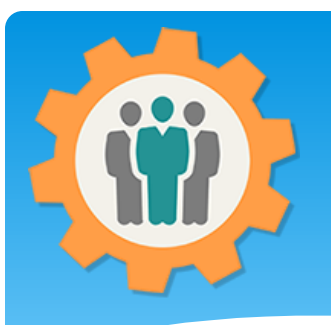

# Reports – Modify a Layout

**1.** Since we do not have any "Nick Names", lets "Modify this Report by clicking on the "Modify this Report" button.

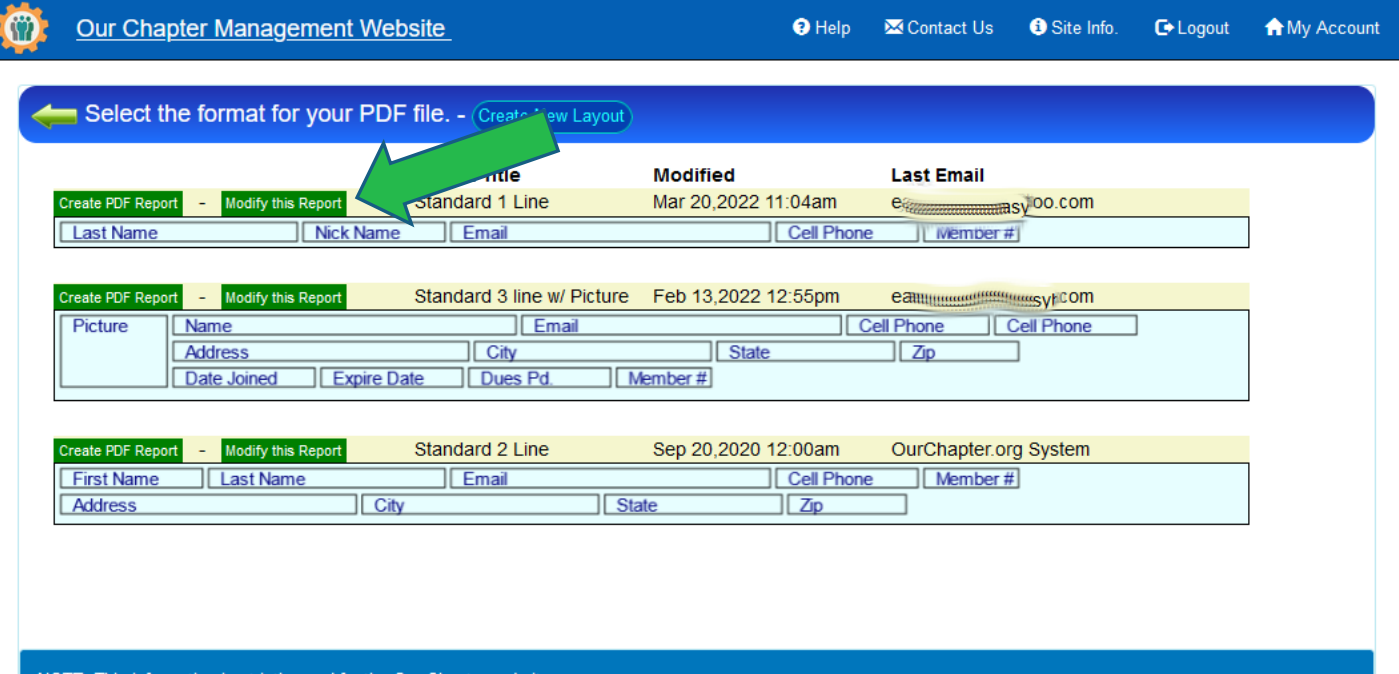

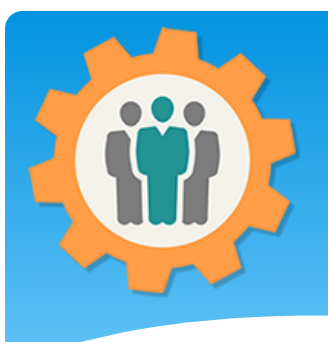

**Our Chapter Management Website** 

**1.** Use the pull down field called "Nick Name".

**2.** Select the "First Name" and the "Layout preview" will change.

**3.** Chick the "Save Layout" button to return to your report.

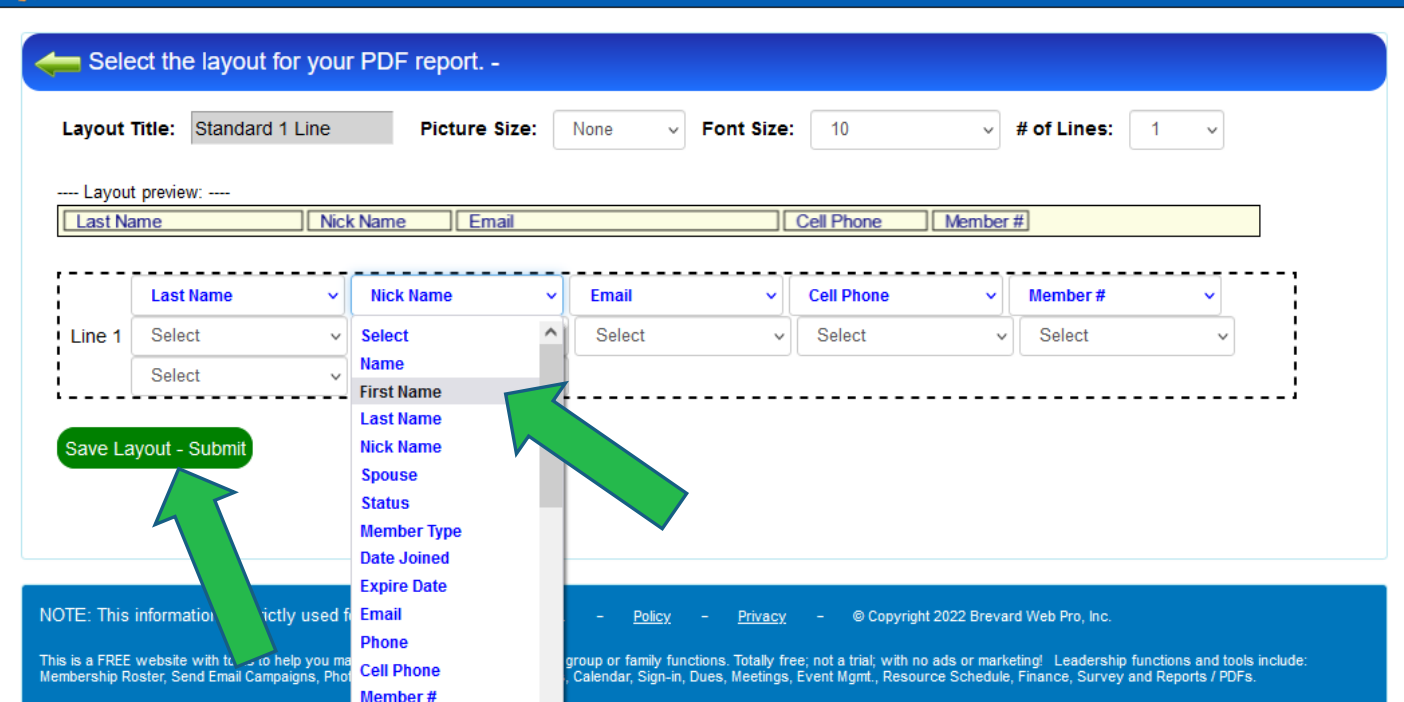

 $\Theta$  Help

**M** Contact Us

**O** Site Info.

G Logout A My Account

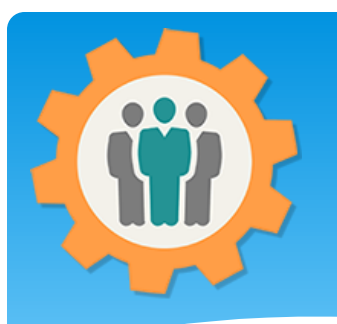

# Reports – Modified Layout

**1.** You will see the modified Layout with the "First Name" now.

**2.** Select the "Create PDF Report" to see the new report.

 $\uparrow$ 

 $\Box$ 

 $1$  of

**3.** This is what the new Report will look like.  $\rightarrow$ 

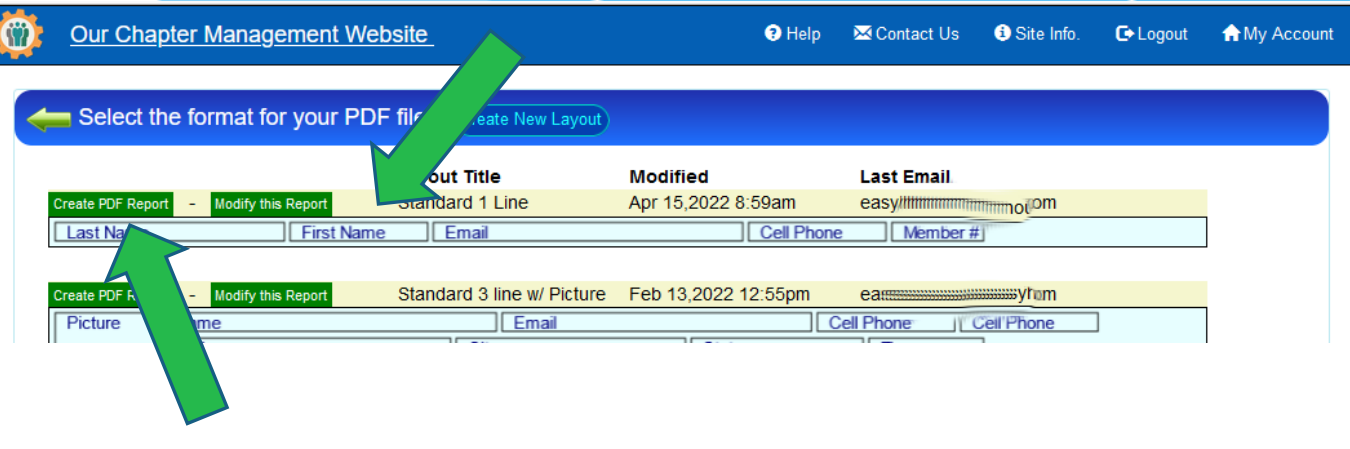

 $-$  + Automatic Zoom  $\sim$ 

**D & M I X** 

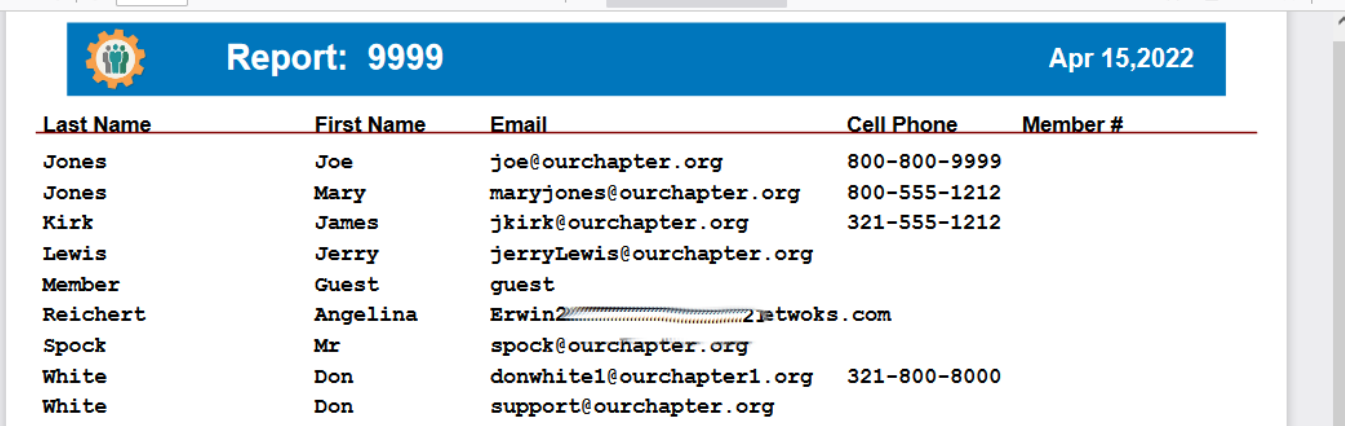

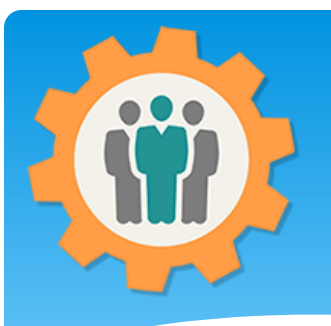

# Reports – Member Picture

**1.** This is an example of the three line report with the member's picture.

 $\Box$ 

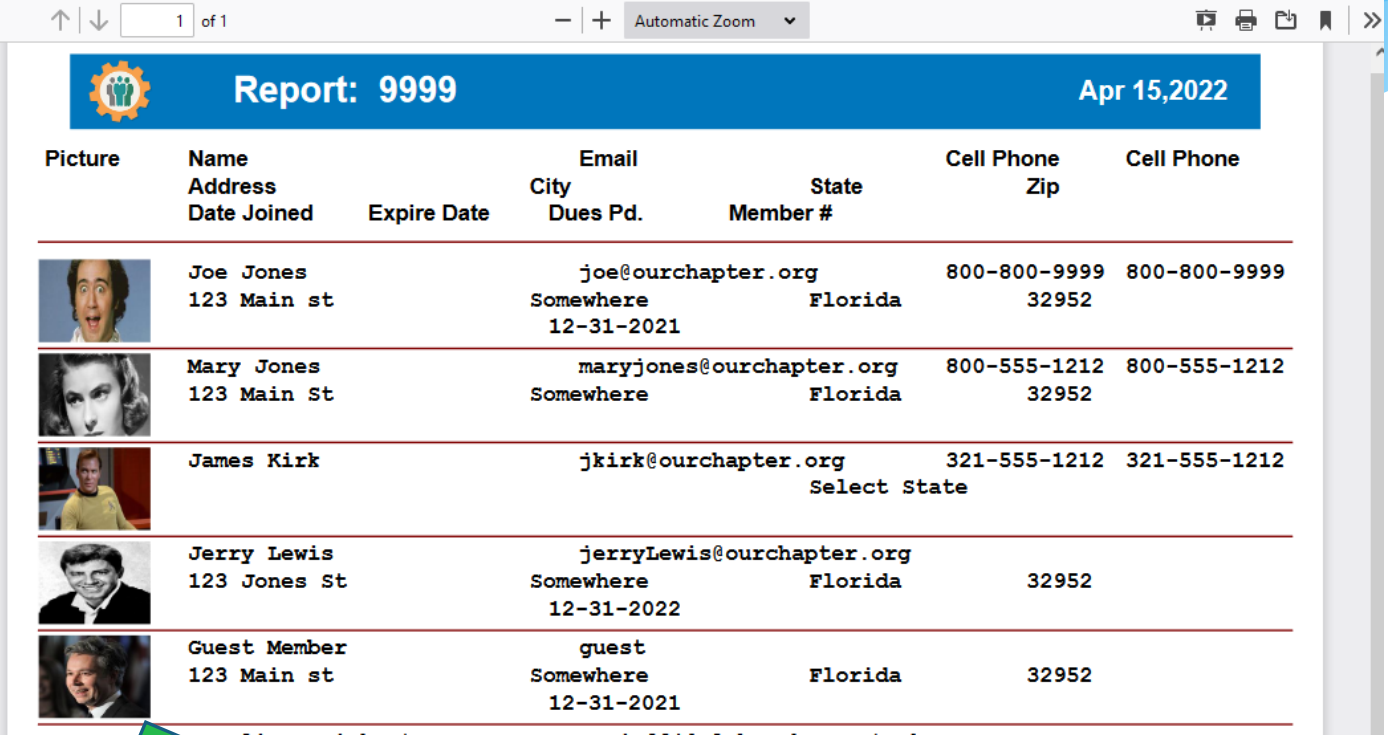

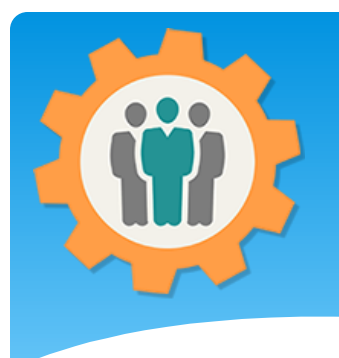

**1.** To create a new layout, click on the "Change Report Format" button at the top.

**2.** Enter your Layout Title and the number of lines.

**3.** Chick the "Create New Layout" button.

#### Reports – New Layout

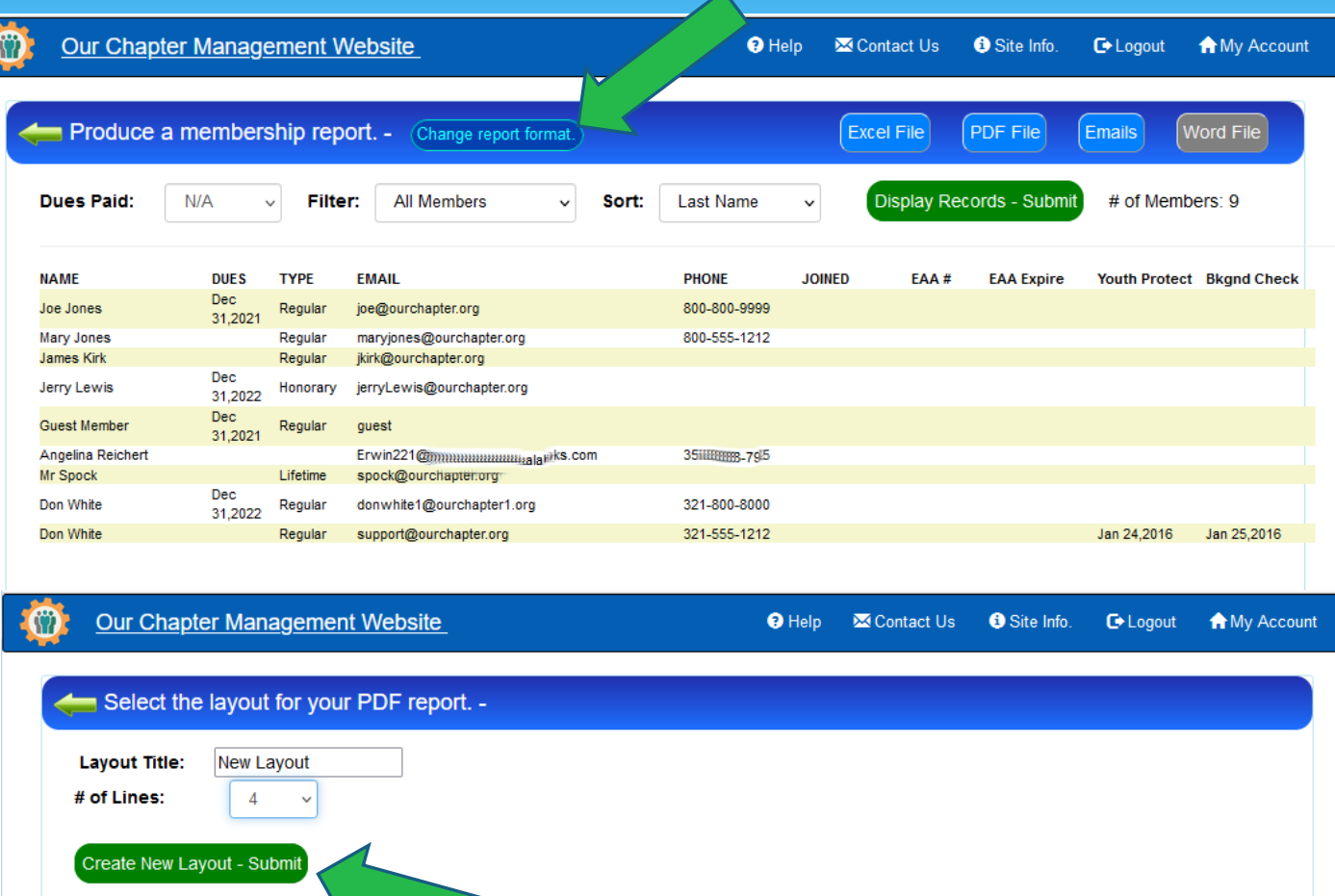

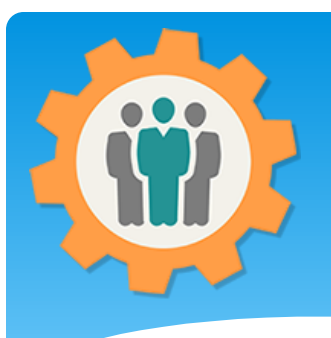

**1.** Use the pull downs to select each file and position that you want the new layout be positioned.

**2.** When done, click the "Save Layout" button at the bottom.

### Reports – New Layout

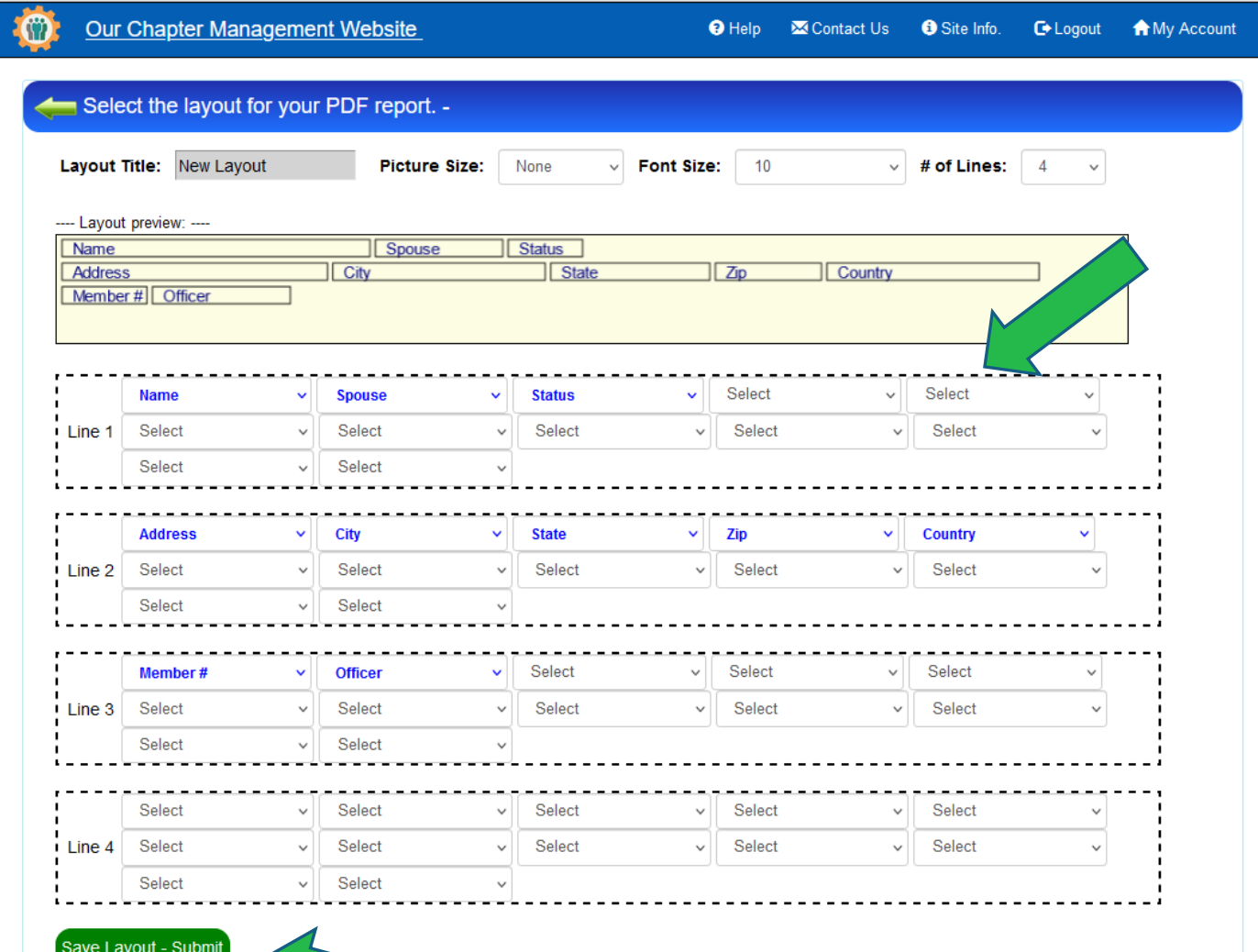

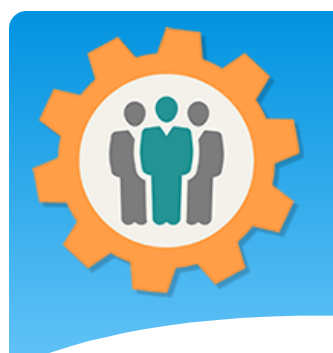

#### Reports – New Layout

**1.** The new Layout will be available to create a new PDF report.

O

Our Chapter Management Website

**2.** Click the left green arrow icon to return to the "Reports" main page.

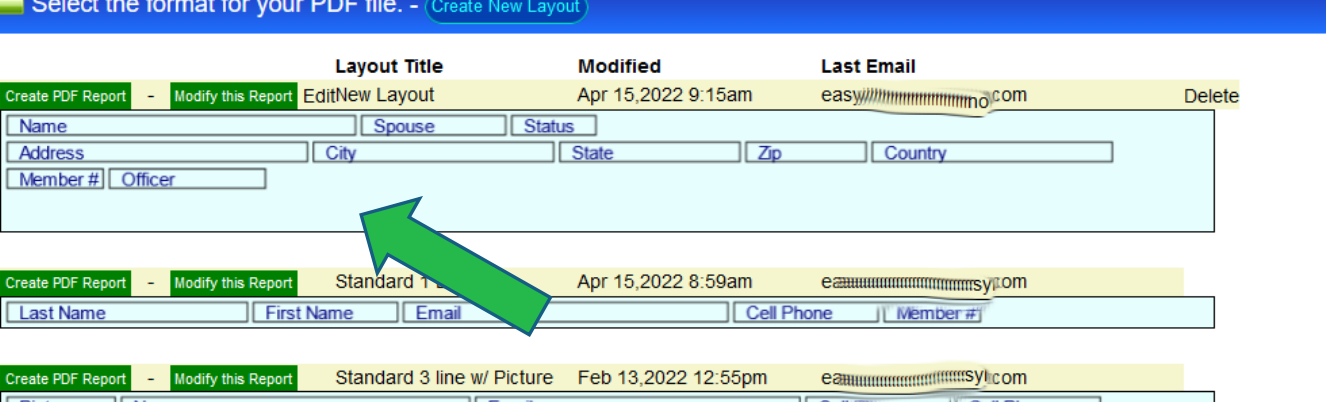

 $\Theta$  Help

**M** Contact Us

Site Info.

G Logout

**A** My Account

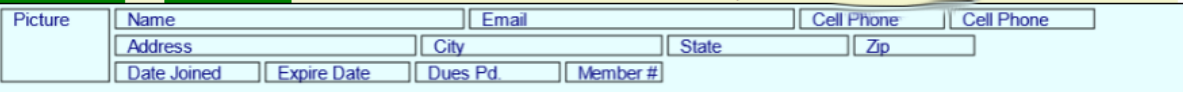

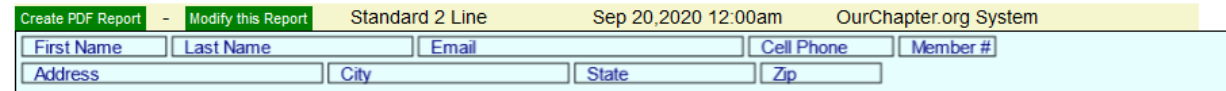

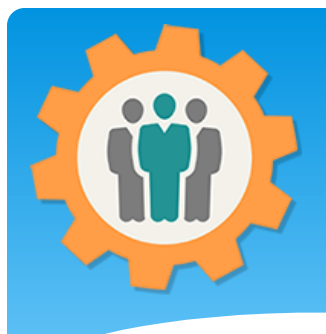

#### Reports – Charts

**1.** To view the "Excel File", use that button at the top of the page. **2.** This will create an " Excel Spreadsheet" file that you can download to your system.

O

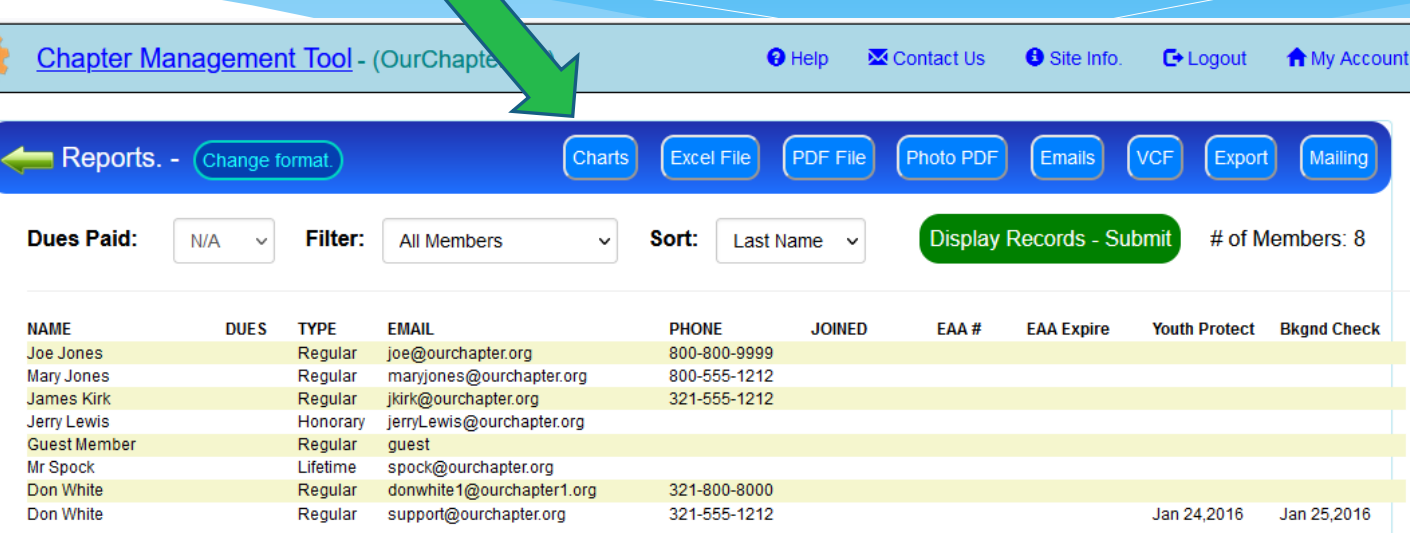

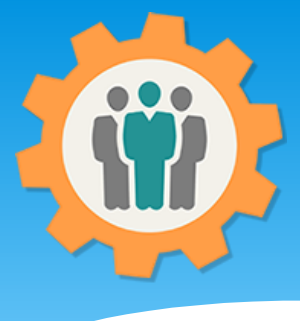

Type.

option.

## Reports – Charts

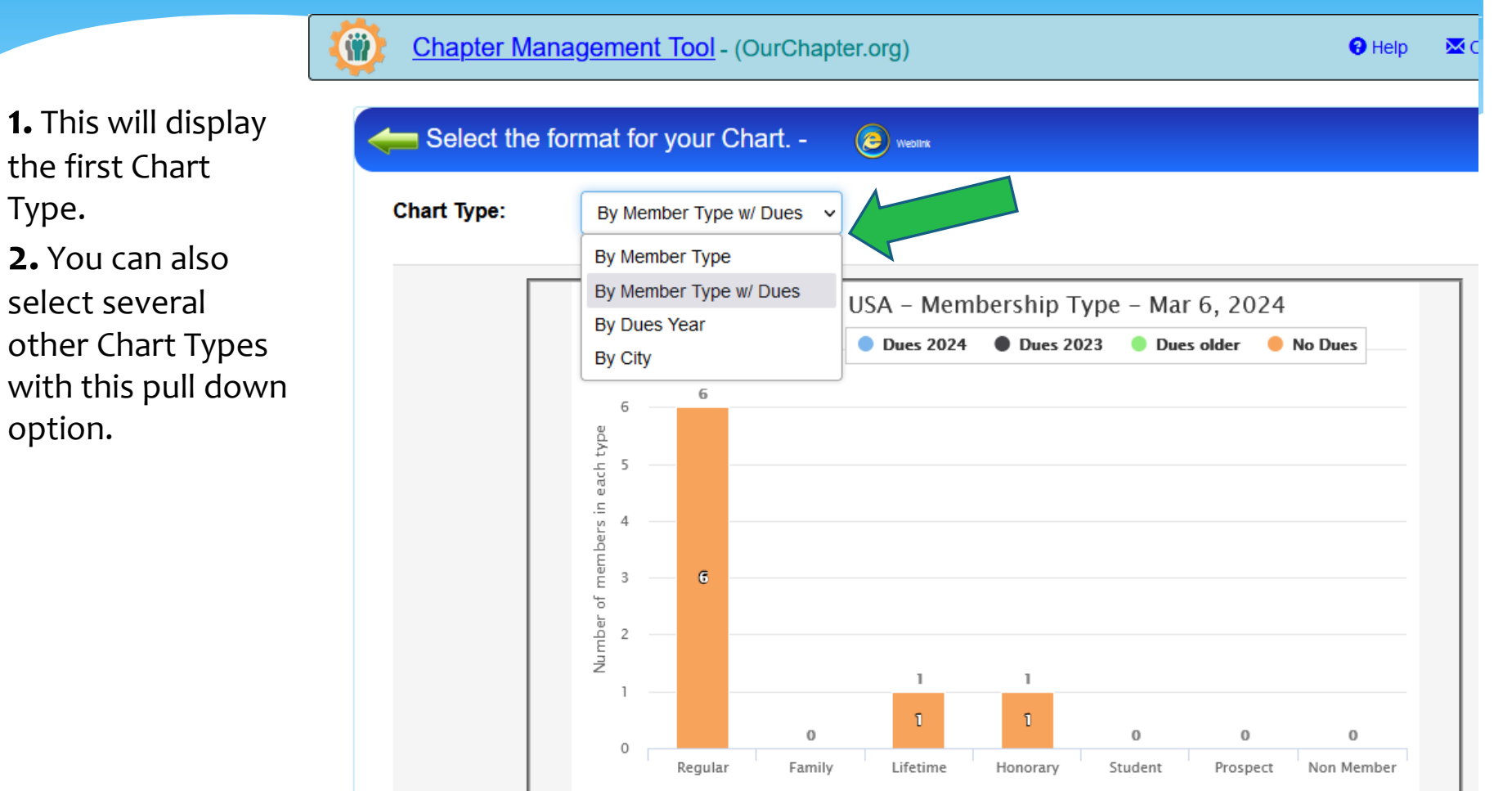

# Reports – Charts - Weblink

(e) weblin

**1.** You can select the "Weblink" icon to display the link. **2.** Just copy and paste the HTML in the cyan shaded area into your chapter website. This will display this chart on your chapter website.

O

 $View -$ 

<div><iframe src="https://ourchapter.org?ocreportchartswl&ch=7h6gAQWxR&rep=typedues&charts=y&opt=All-M-LN-M" style="border:none;" width="800" height="450"></iframe></div>

 $\Theta$  Help

Contact Us

Site Info.

 $C$  Logout

A My

**Chart Type:** By Member Type w/ Dues

**Chapter Management Tool - (OurChapter.org)** 

Please place this HTML weblink on your chapter website to display this graphic chart.

Select the format for your Chart. -

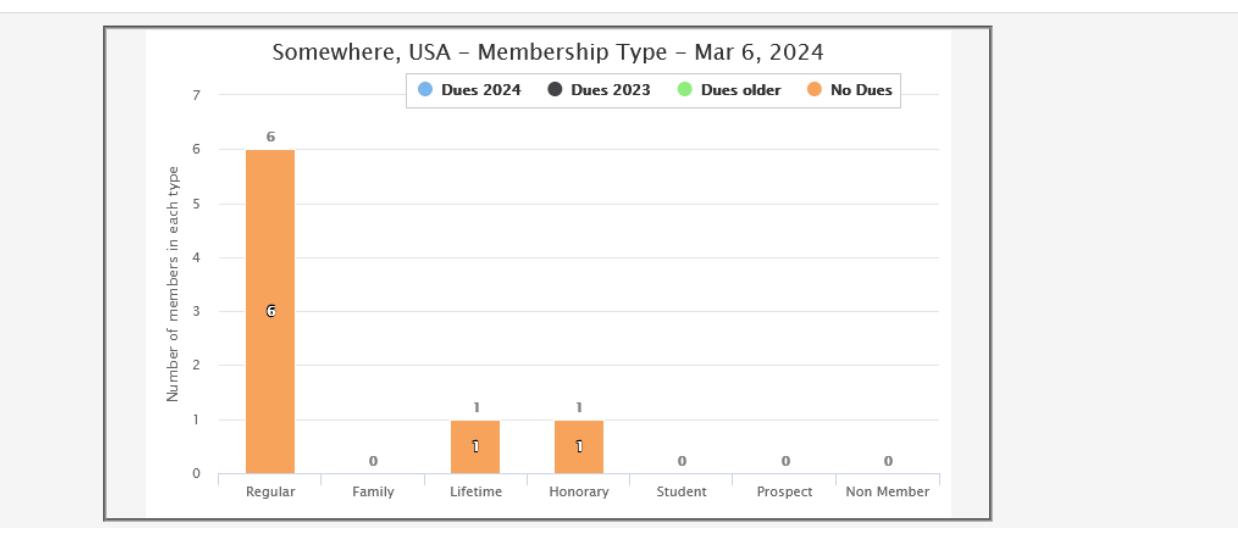

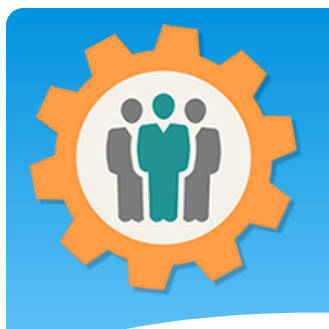

# Reports – Photo PDF

**1.** To view the "Photo PDF", use that button at the top of the page. **2.** This will bring you to the Photo PDF option page.

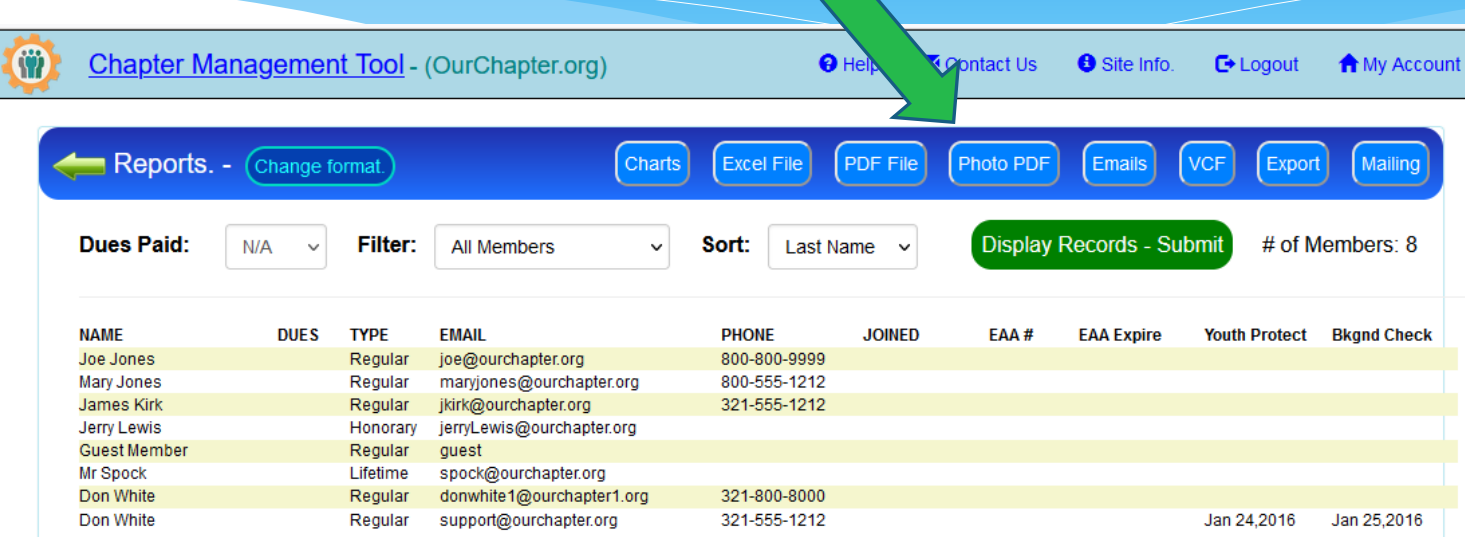

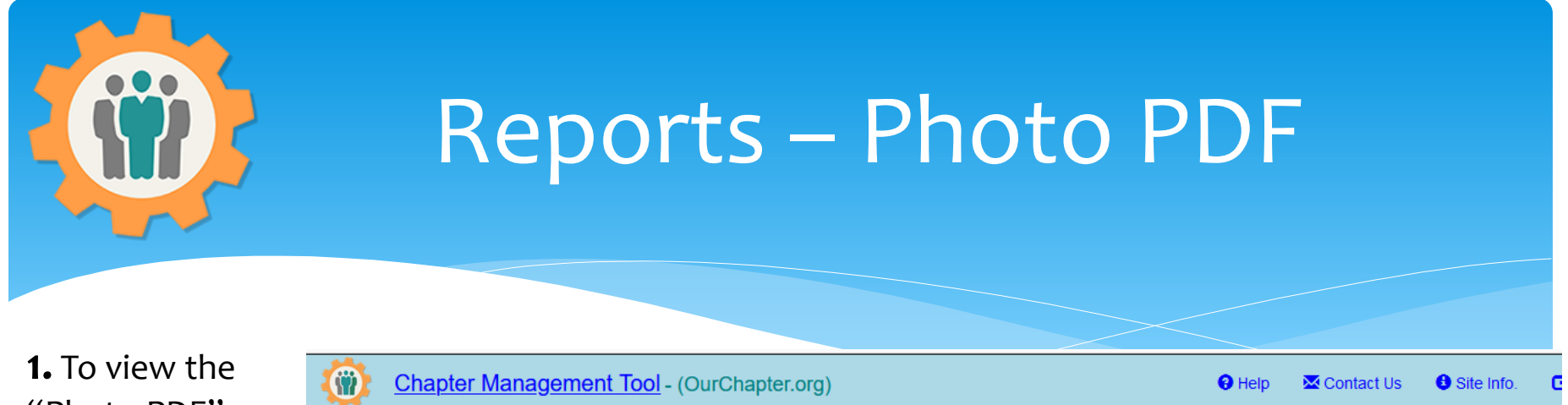

"Photo PDF", select the PDF format and press the "Create Member Photo PDF" button.

**2.** This will create the Photo PDF page.

Member Photo PDF file. - Only members with photos in the "Roster" function will be displayed.

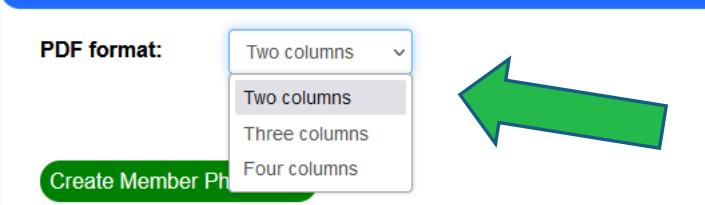

# Reports – Photo PDF - Sample

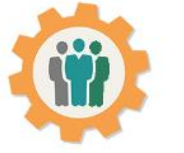

Zoom Out Somewhere, USA

Provided by: OurChapter.org - Mar 06, 2024

**1.** This is a sample Photo PDF file.

**2.** You can download this PDF and save it on your local computer.

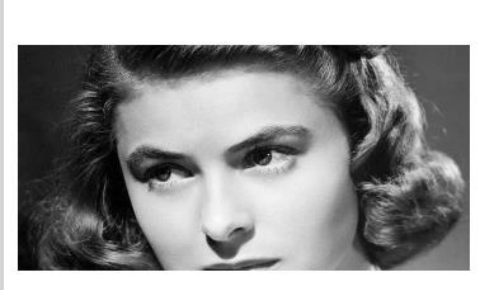

**Mary Jones** 

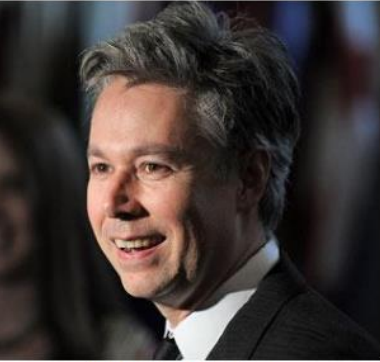

**Guest Member** 

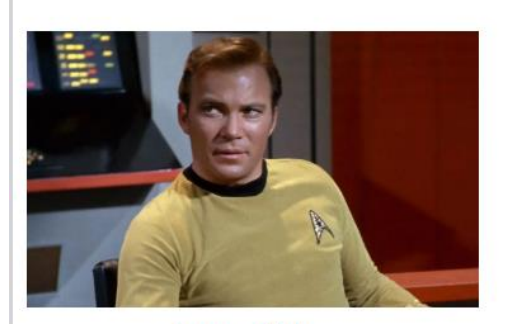

**James Kirk** 

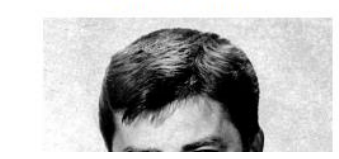

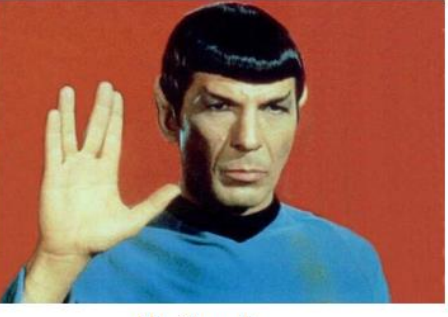

**Mr Spock** 

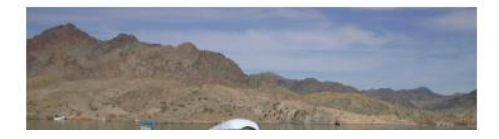

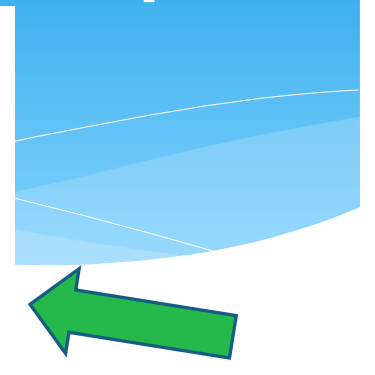

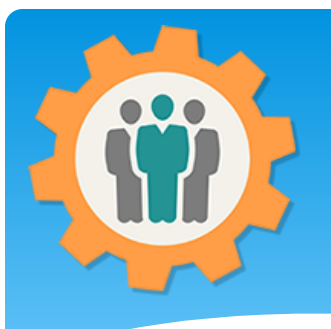

#### Reports – Excel File

**1.** To view the "Excel File", use that button at the top of the page. **2.** This will create an " Excel Spreadsheet" file that you can download to your system.

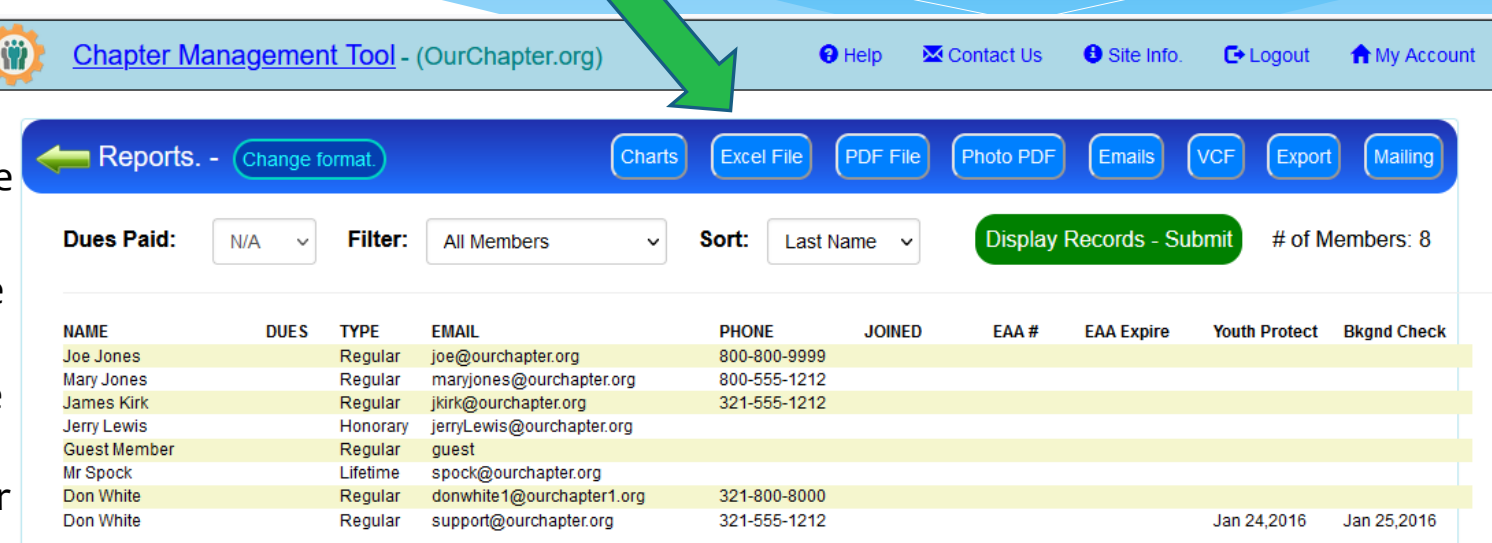

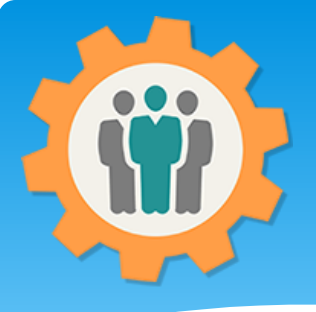

### Reports – Email list

M **Chapter Management Tool - (OurChapter.org)**  $\Theta$  Help **M** Contact Us  $\mathbf{a}$  si  $E$ -Logout **A** My Account **1.** To get a list of Reports. -Charts **Excel File PDF File** Photo PDF Emails **VCF Export** Mailing Change format. emails to be used for your personal Dues Paid: **Display Records - Submit** # of Members: 8  $N/A$ Filter: **All Members** Sort: Last Name email application, just click on the **NAME DUES TYPE EMAIL PHONE JOINED** EAA# **Youth Protect Bkgnd Check EAA Expire** 800-800-9999 Joe Jones Regular joe@ourchapter.org "Emails" button. **Mary Jones** Regular maryjones@ourchapter.org 800-555-1212 James Kirk Regular jkirk@ourchapter.org 321-555-1212 Jerry Lewis Honorary jerryLewis@ourchapter.org **Guest Member** Regular guest **Mr Spock** Lifetime spock@ourchapter.org Don White Regular donwhite1@ourchapter1.org 321-800-8000 Don White support@ourchapter.org 321-555-1212 Jan 24,2016 Jan 25,2016 Regular

**2.** This is your list of emails that you can copy and paste.  $\rightarrow$ 

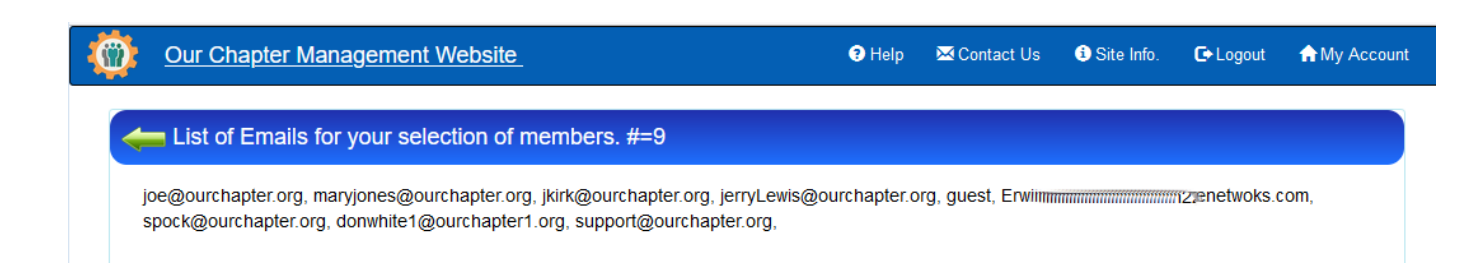

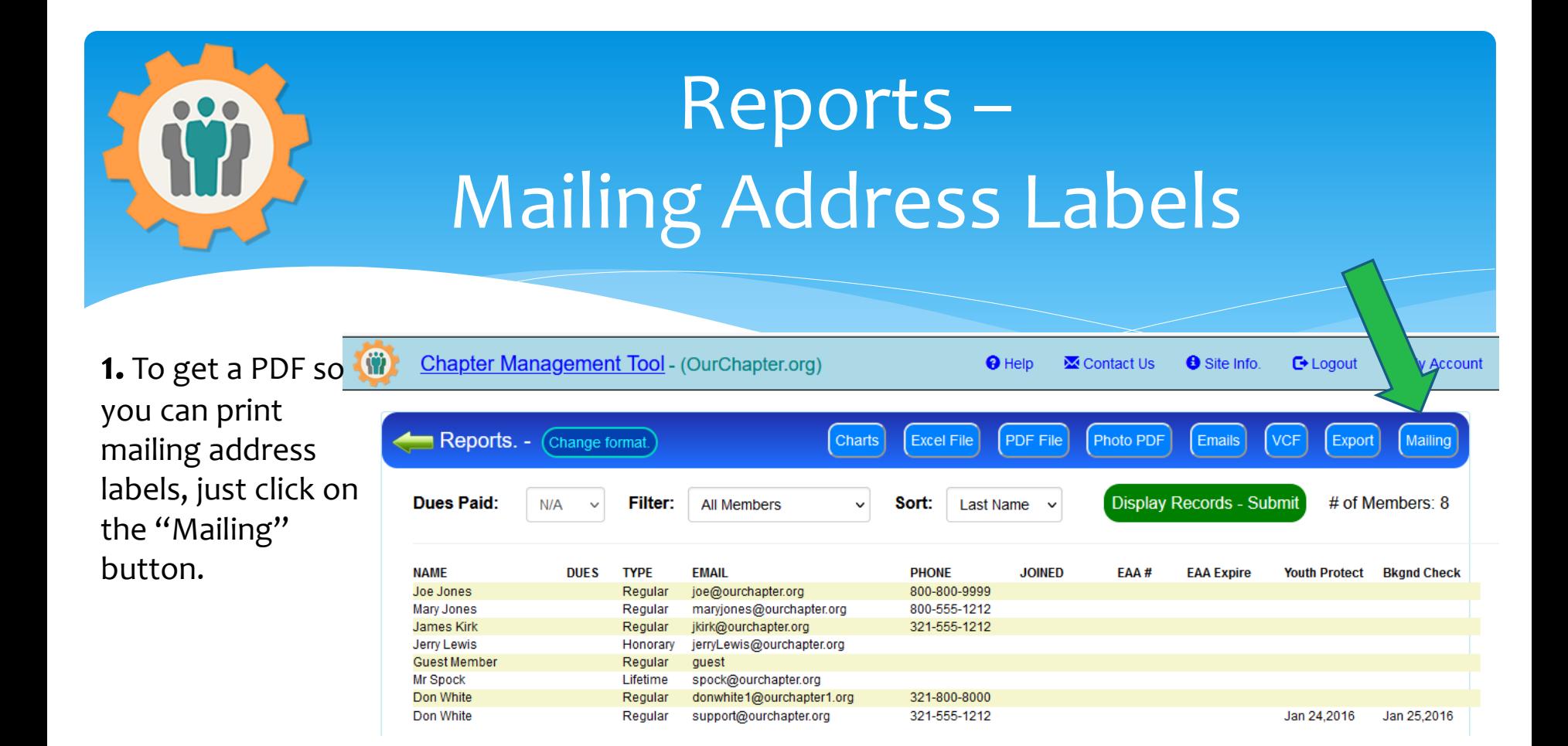

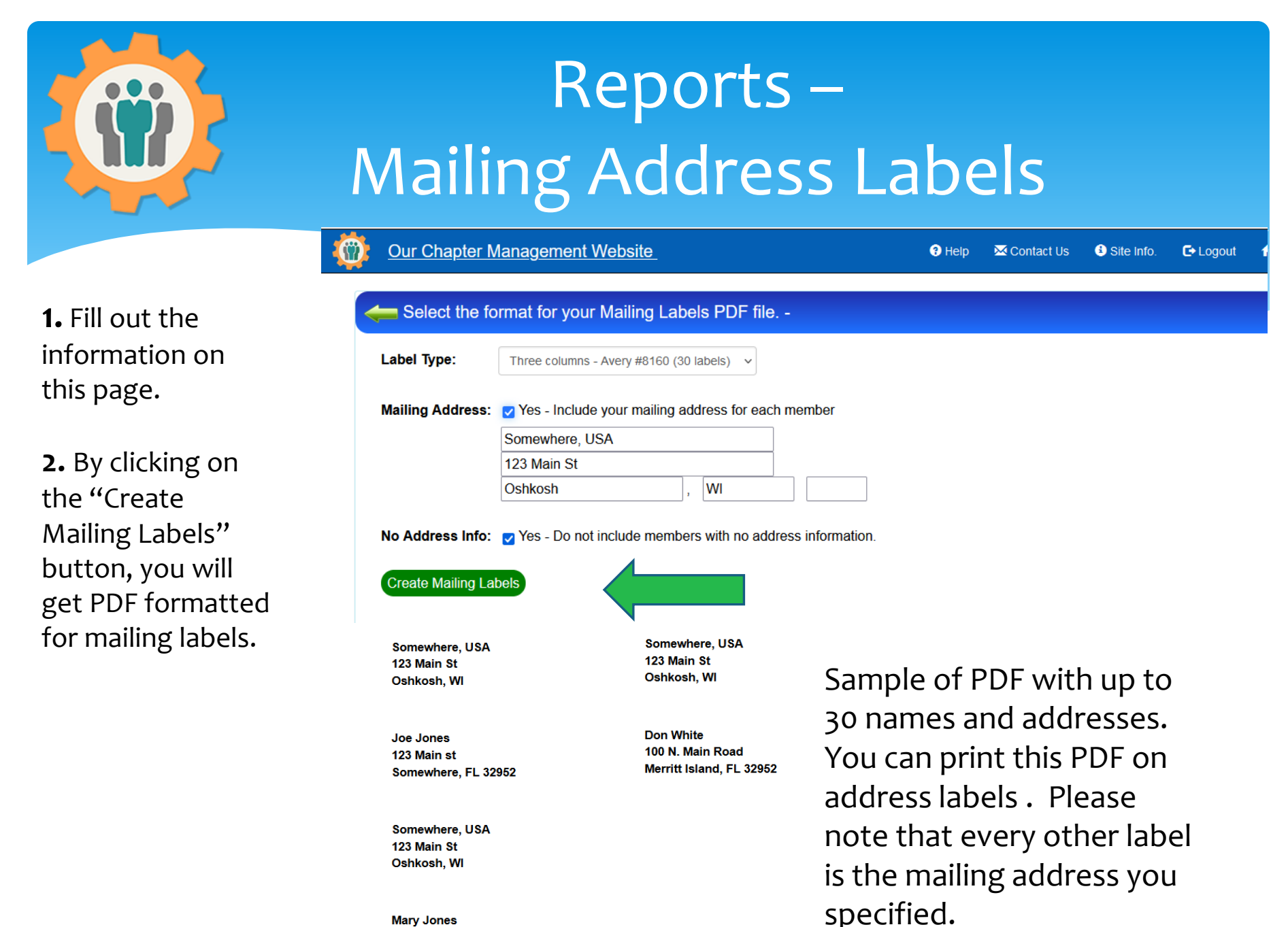

123 Main St Somewhere, FL 32952

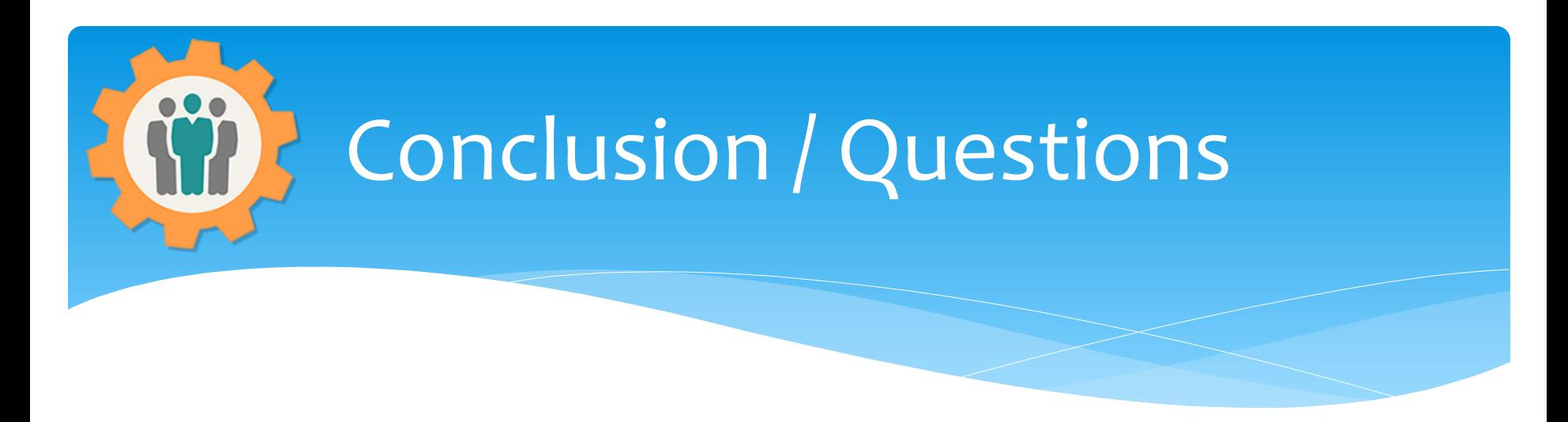

- Questions / Comments: Use the "Contact Us" link
- Best free website for organizations to manage and grow memberships.